## **Opening a Leave case**

#### **Purpose:**

This job aid will help you get started with leaves in Kronos

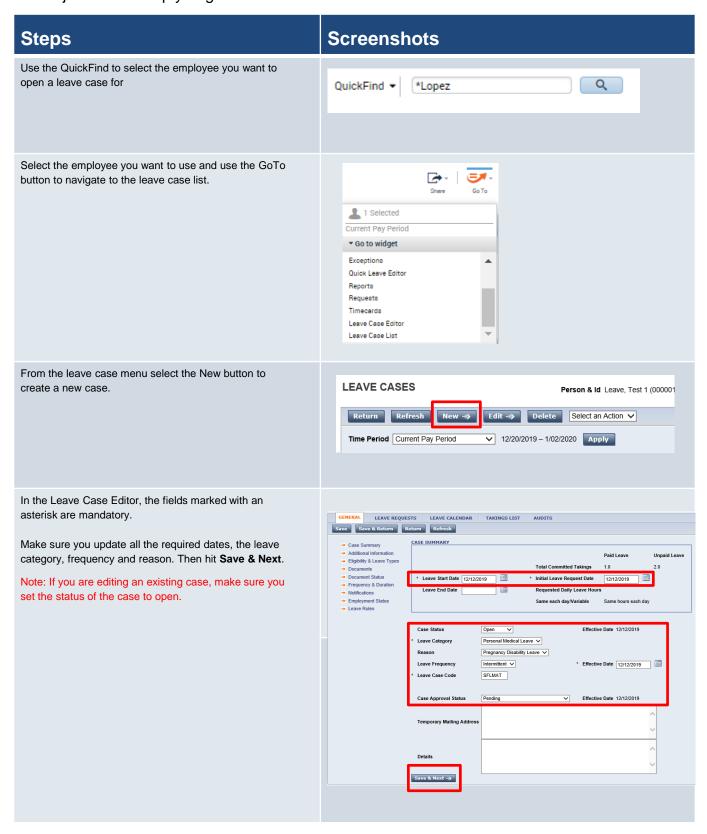

| Steps                                                                                                    | Screenshots                                                                                                    |
|----------------------------------------------------------------------------------------------------|----------------------------------------------------------------------------------------------------|
| Leave Additional Information – These are all optional fields for notes                                                                                                    | ADDITIONAL INFORMATION  General Notes  Eligibility Notes  Doctor Name                                                                                                    |
|                                                                                                    | Disability Claim Number  Save & Next →                                                                                                    |
| Eligibility & Leave Types – Can use this field to determine what leave types the employee is eligible based on their leave balances. Select Bypass Eligibility Check to choose the specific leave codes you want to use.  After about a year in Kronos once a history has been established you will be able to set the leave balance as of date to the one desired and then tap check eligibility | Leave Start Date 8/12/2020 Leave End Date <none> Initial Leave Request Date 8/12/2020  Leave Eligibility has not been verified.  Check Eligibility Theck   Bypass Eligibility Check   Save &amp; Next   Save &amp; Next   Sa</none> |
| -Through document and document status you can see what documents the employee has uploaded to support these leave cases, or you can forward documents or email the employee using the actions menu                                                                                                    | GENERAL LEAVE REQUESTS LEAVE CALENDAR TAKINGS LIST  Save Save & Return Refresh Select an Action  Case Summary  Additional Information  Eligibility & Leave Types  Documents  Document Status  Frequency & Duration  Leave End Date <a href="https://www.compack.org/">None&gt; Initial Leave Request Date 3/12/2020</a>                                                                                                    |
|                                                                                                    | → Notifications → Employment Status □ Document Name / Last Generated on DateTime  + Leave Rules This table currently contains no data.  Save & Next →                                                                                                    |
| Frequency & Duration is also an optional field that allows you to enter leave time that recurs on an ongoing basis. This can also be done through projected takings which is coming up next.                                                                                                    | Leave Start Date 8/12/2020                                                                                                    |

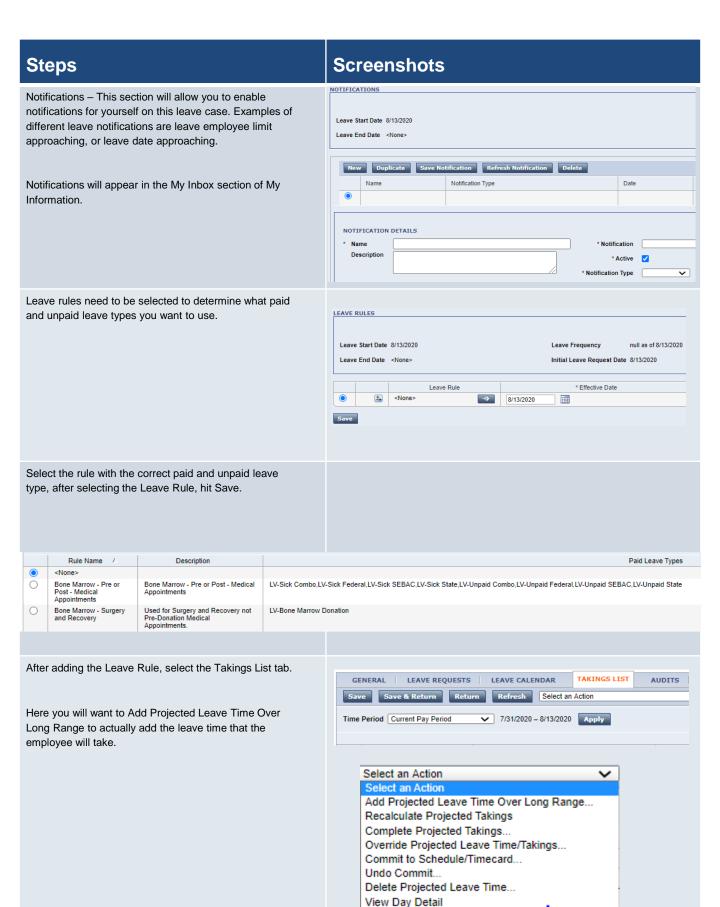

### **Steps**

### **Screenshots**

Select the dates that you would like to project, and then the type of takins and the hours per day, hit Save & Return once you have entered all the necessary information.

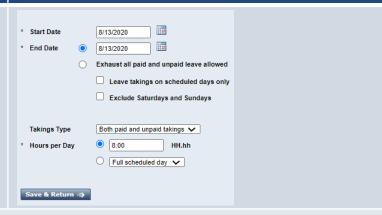

After you project takings you will see them appear in black as shown below. If the hours are not populated under the desired leave type you will need to perform an override to get them there.

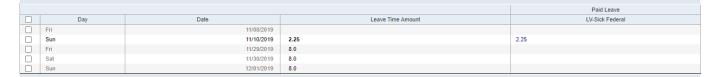

Select the days that you want to edit by clicking the checkmark on the left.

Select Override Projected Leave Time from the Select an Action list.

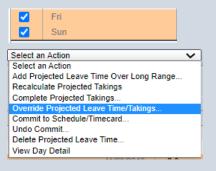

Enter the amount of hours in the cell under the pay code that you want to use, this may also need to be done when you want to split hours between two different leave types in a given day.

After overriding your days will be shown as red. Once you validate all the information is correct. Select Commit to Schedule and Timecard.

Here you will commit your changes to the schedule/timecard. If the case is in the future you can commit it to the schedule if it is in the past commit it to the timecard.

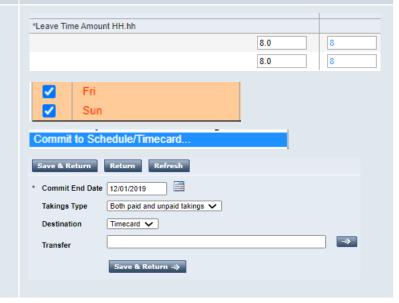

| Steps                                                                                                    | Screenshots    |                    |      |
|----------------------------------------------------------------------------------------------------|----------------|--------------------|------|
| After you finish committing the takings, navigate to the timecard and refresh. You will then see the leave type and takings on your selected days. |                |                    |      |
|                                                                                                    | Fri 11/29 🗘    | LV-Sick Federal    | 8.0  |
|                                                                                                    |                | Shift Differential | 8.0  |
|                                                                                                    | 3:00PM-11:30PM |                    |      |
|                                                                                                    | Sat 11/30      |                    |      |
|                                                                                                    | Sun 12/01 🗘    | LV-Sick Federal    | 8.0  |
|                                                                                                    |                | Shift Differential | 16.0 |
|                                                                                                    |                |                    |      |
|                                                                                                    |                |                    |      |

## **Quick Leave Editor**

#### Purpose:

This job aid will help you get started using the Quick Leave Editor in Kronos.

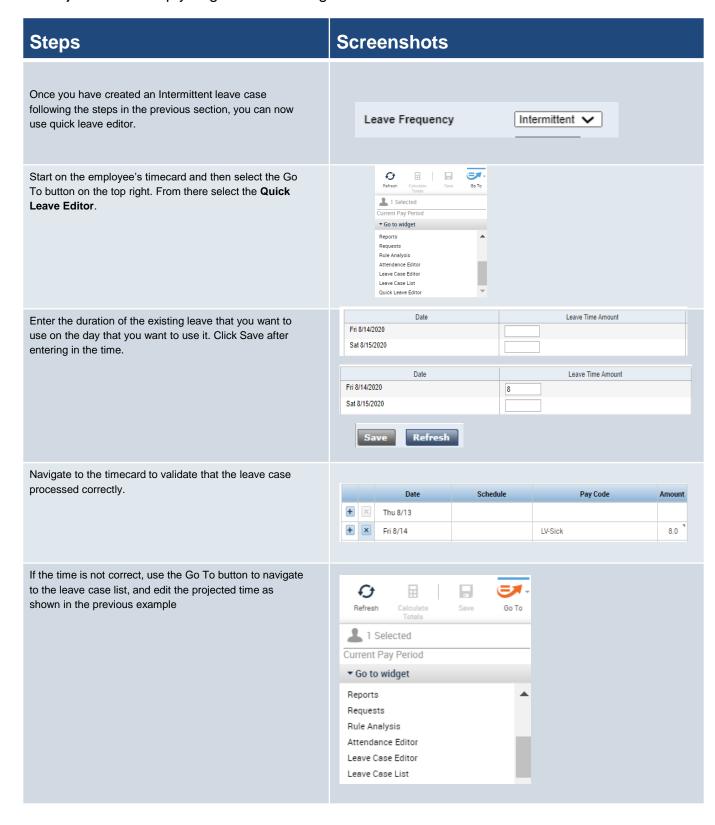

# Requesting Leave

#### **Purpose:**

This job aid will help you get started with creating a leave request in Kronos

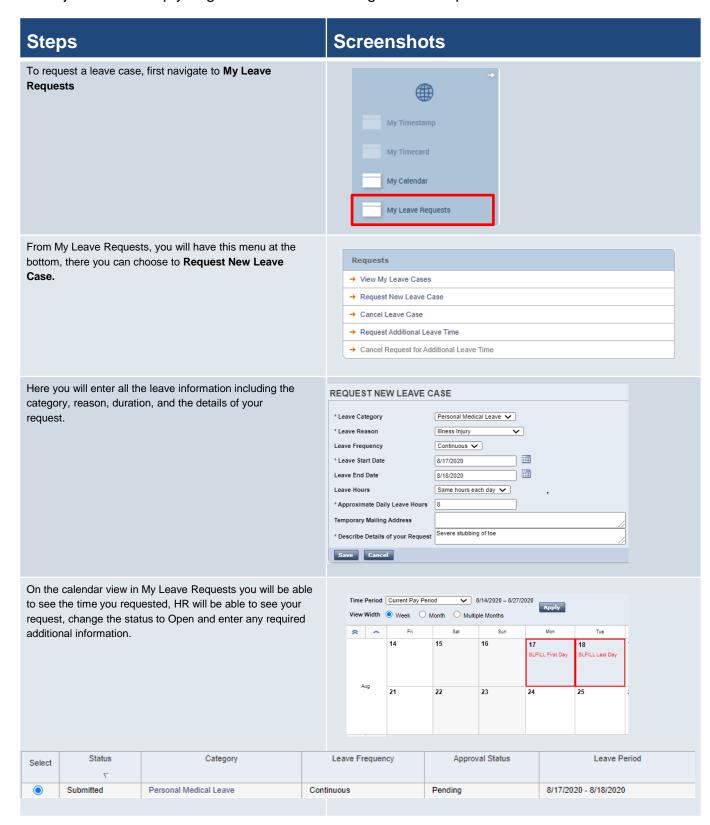

# **Requesting Leave**

## Purpose:

This job aid will help you get started with creating a leave request in Kronos

| Steps                                                                                                    | Screenshots                                                                                                    |
|----------------------------------------------------------------------------------------------------|----------------------------------------------------------------------------------------------------|
| Once you have submitted the leave case you have the option to cancel the leave case by selecting the equivalently named button and entering a reason. | CANCEL LEAVE CASE  Leave Category Personal Medical Leave Leave Reason Illness Injury Leave Frequency Continuous Leave Start Date 8/17/2020 Leave End Date 8/18/2020 Leave Hours Same hours each day Approximate Daily Leave Hours 8 Reason for Canceling the Request  Save Cancel |
| Once the case status has been updated to Open, you can request additional leave time for the case that you previously opened.                         | Select Status Category Leave Frequency   Open Personal Medical Leave Continuous  → Request Additional Leave Time                                                                                                    |
|                                                                                                    | REQUEST ADDITIONAL LEAVE TIME  Leave Case SLFILL 8/17/2020 - 8/18/2020  * Leave Start Date  * Leave End Date  * Hours per Day  Comment                                                                                                    |